# Elections and voting – Level 1 walkthrough

This guide offers a suggested user path suitable for 7–11 year olds

- This walkthrough covers:
- 1. Getting started
- 2. Main menu
- 3. Going to the polls
- 4. Results are in
- 5. Compare the vote
- 6. Next steps

## 1. Getting started

The first screen introduces you to the resource and allows you to choose your **level** settings and onscreen prompt preferences.

Level 1 is suitable for 7–11 year olds and it is the default setting for the resource.

On-screen prompts suggest an activity path for you to follow through the resource. They are turned 'on' as the default setting and are recommended for first time visitors.

To change your settings preferences at any time click on the **settings** box in the side menu.

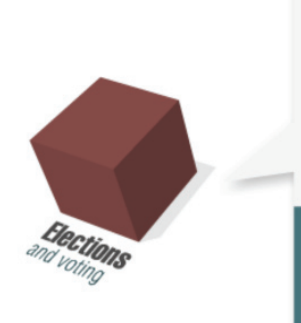

#### **Elections and voting**

What's in the red box? Expand the map of the United Kingdom to explore:

- how candidates compete to become the MP for a 'constituency'
- how a UK general election translates to 'seats' in the House of Commons
- voting systems from around the world

Click on the red box to start now, or customise your settings below

You'll find useful teaching guides under 'resources'

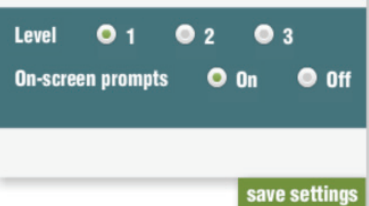

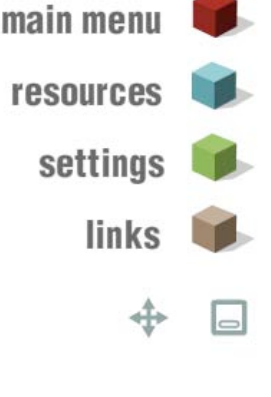

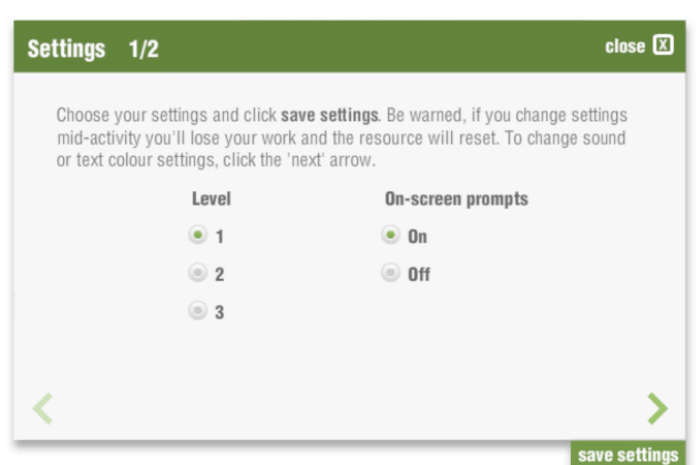

Within the settings box you can also select your preferences for text colour and sound effects.

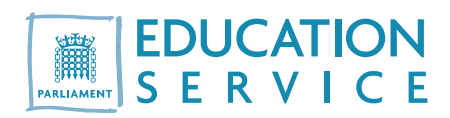

If you change settings in the middle of an activity, you will lose your work and the resource will reset.

To enter **Elections and voting**, click on the red box. If you've already rolled over the red box with your mouse, it will have expanded to reveal an outline map of the UK – click on this to start.

### 2. Main menu

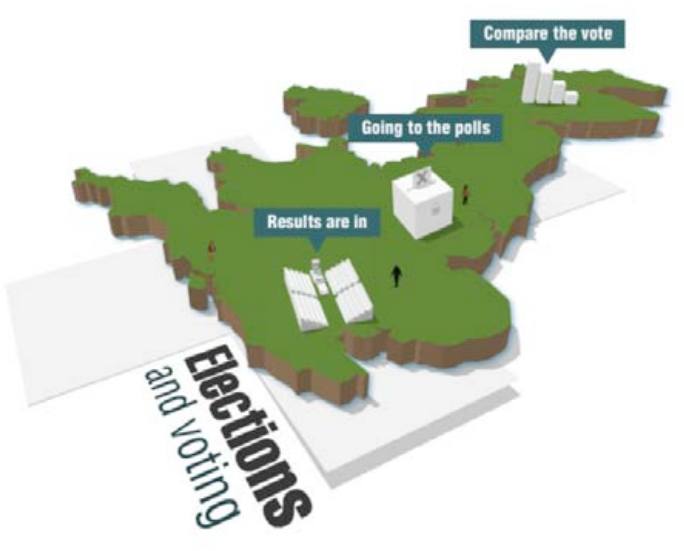

**Elections and voting**'s three primary activities can be accessed from the **main menu**.

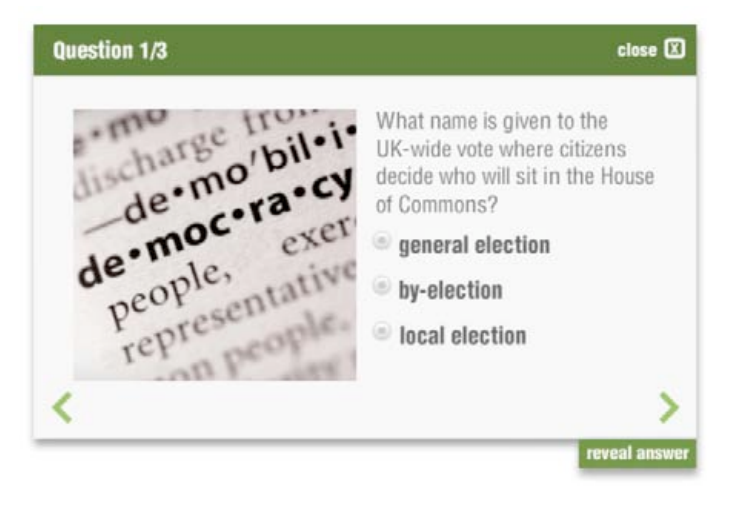

 $\Box$ Learn about elections... Visit Going to the polls to take part in a constituency election. o Learn about elections... click to expand

When you first arrive at the **main menu**, you are presented with a three-question quiz about **Elections** and voting.

Use the **arrow icons** to click through the question screens. Check your responses using the reveal answer button.

You can access these questions at any time from the resources box in the side menu.

You can also skip the questions – by closing the question window – and move straight to the main activities.

When you've finished with the questions and return to the **main menu**, an on-screen prompt will appear. This prompt will guide you through the three activities in the order outlined below.

You can click on the title bar to minimise (or hide) a prompt and click on the bar again to maximise (or show) it.

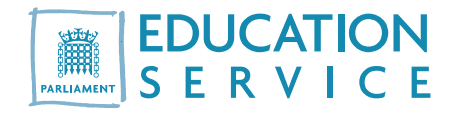

## 3. Going to the polls

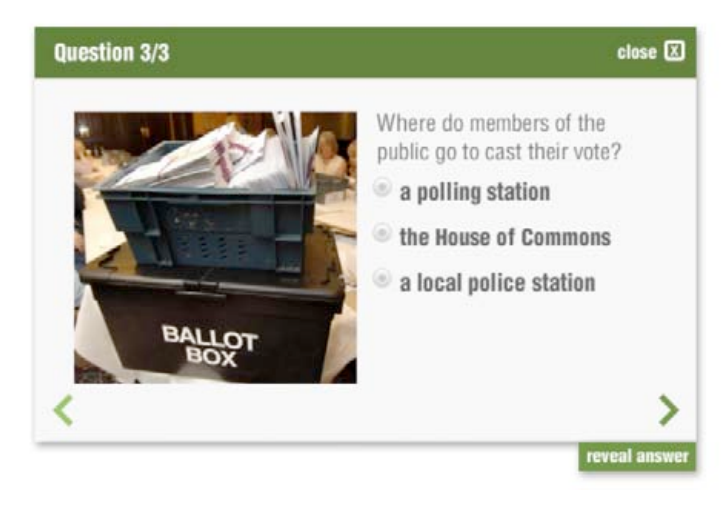

From the main menu, click on **Going to the polls**.

You can begin the **Going to the polls** activity. It invites your class to compete for a seat in the House of Commons.

When you first arrive at **Going to the polls** you're presented with a three-question quiz.

You can either answer these now or close the question window and access the quiz any time via the **resources** box in the side menu.

Use the arrow icons to click through the question screens. Check your responses using the reveal answer button.

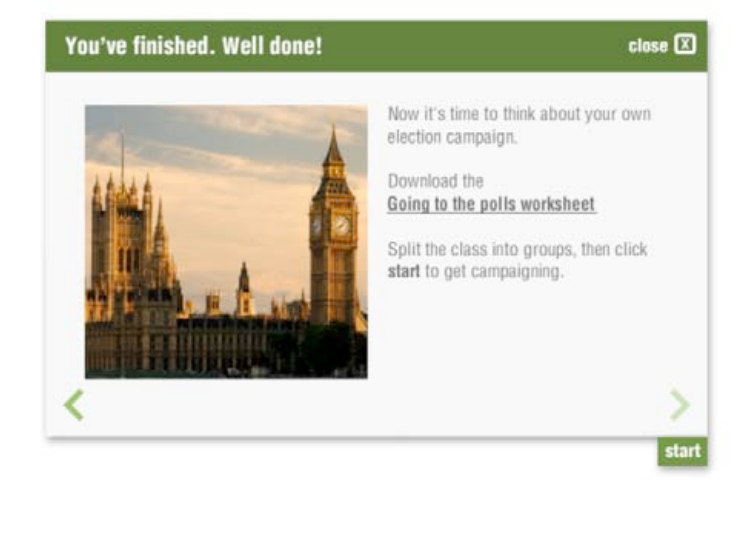

When you've completed the quiz, download the Going to the polls worksheet from the pop-up window.

You will need to use the worksheet throughout this activity.

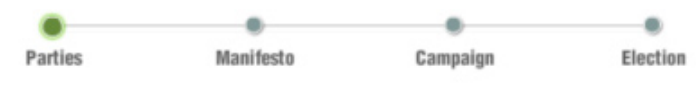

You can use the slider bar at the foot of the screen to access each of the four sections in Going to the polls:

- Parties
- Manifesto
- Campaign
- Election

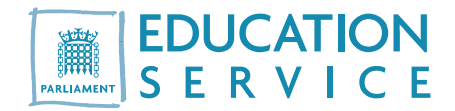

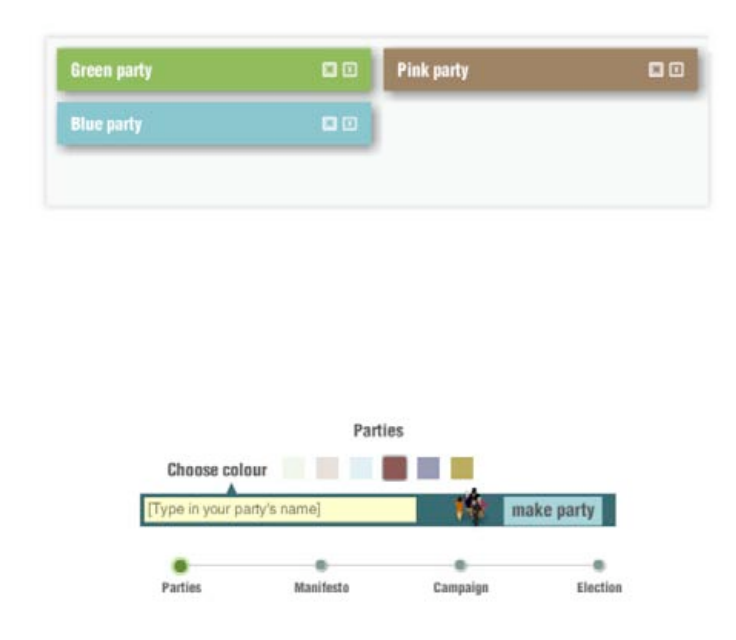

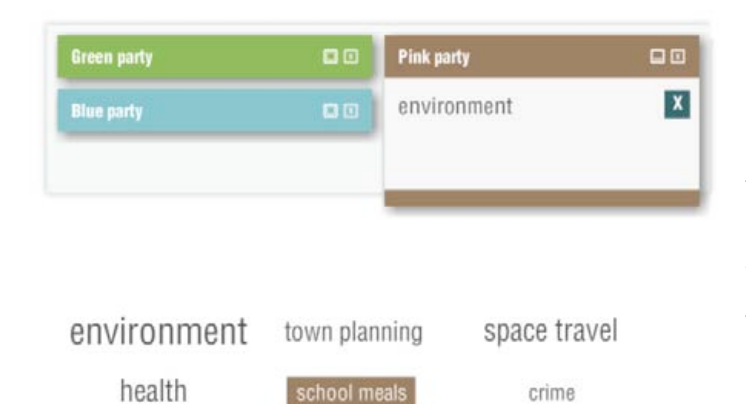

Olympics

transport

Introducing the candidate for... close  $[2]$ A candidate from each party will get a chance to deliver a persuasive campaign speech. They'll have to choose a location for their speech and decide its length. Choose a party, then click the 'next' arrow to continue. Blue party to no party selected Green party  $\bullet$  Pink party ∢ >

### **Parties**

Create your political parties.

Type each party name into the field at the foot of the screen then click **make party**. The party name will appear in a coloured bar at the top of the screen.

To discard a party use the icon on the party name bar.

You can create up to six party names.

When all parties have been created, click **Manifesto** on the slider bar to continue.

### **Manifesto**

Use the word cloud to create a manifesto for each party.

To assign an issue, click on a party bar to open its manifesto panel. When you select an issue from the word cloud it will be added to your manifesto list.

To remove an item from your manifesto, click the  $[x]$ symbol alongside it.

When all parties have prepared their manifesto using the Going to the polls worksheet, click Campaign on the slider bar to continue.

## **Campaign**

You can set up a campaign for each party.

Use the **arrow icons** to click through the screens if you wish to change your selections.

Select the party name then choose a location for your campaign speech.

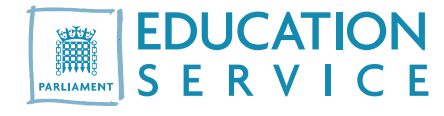

education

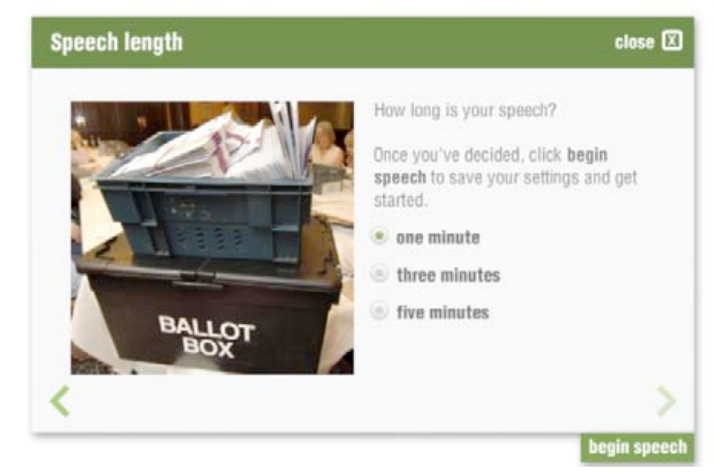

Select a speech length for your party then click begin speech.

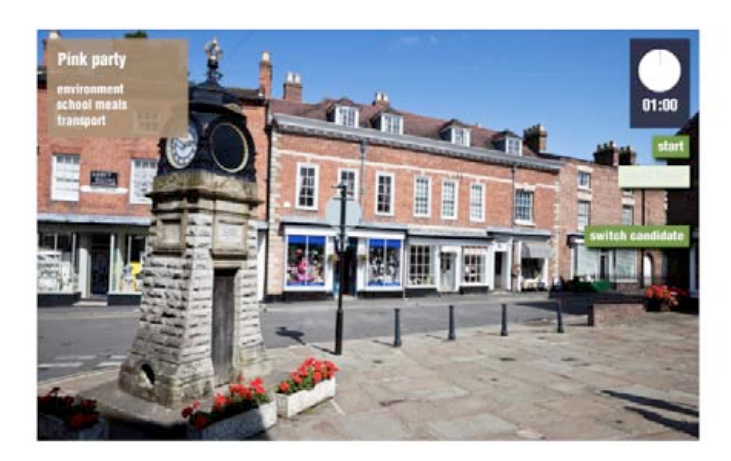

The screen displays the campaign speech backdrop for a party. It includes the party name and manifesto.

Candidates stand in front of the display to deliver a speech.

Control the timer using **pause** and **reset**. Change parties using switch candidate.

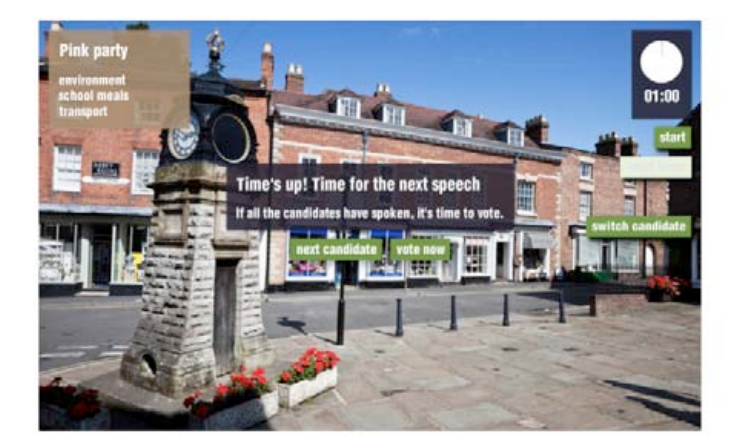

A prompt will appear when the time's up.

Click next candidate to change the backdrop and party details.

When all parties have delivered campaign speeches, select **vote now** to continue.

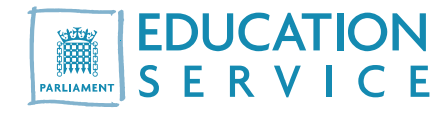

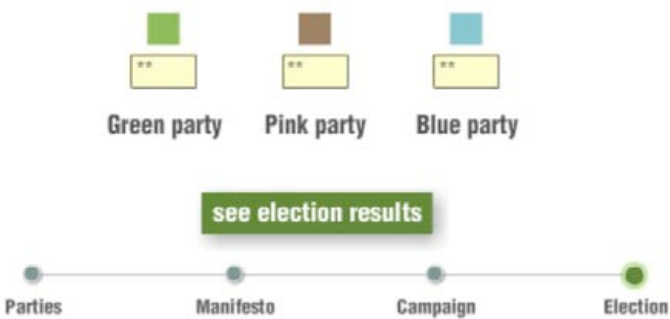

Your election: choosing a winner  $5/5$ 

Check your results, then click main menu to keep learning about elections.

 $\Box$ 

## Election

At the end of the campaign you can hold a class vote (Election) and display the results.

Type the votes for each party in the spaces provided, then click see election results.

The bar graphs indicate how many votes each party received.

To hold further votes click **vote again**.

When you've accessed all four sections of Going to the polls, click main menu to continue.

Congratulations! You've won a seat in the House of Commons.

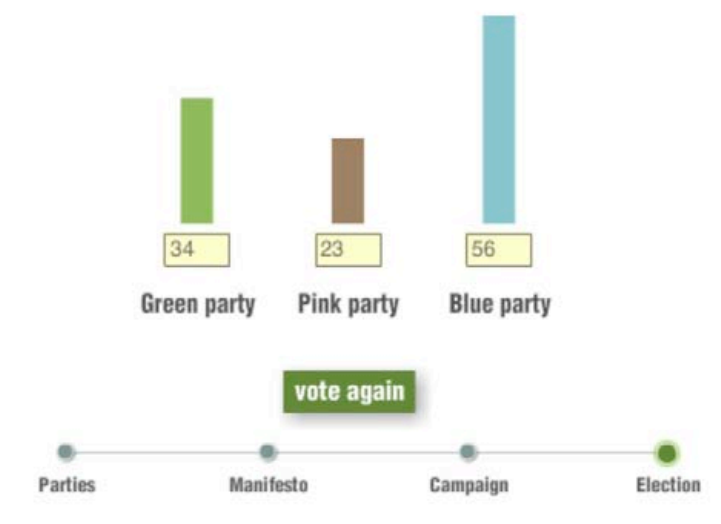

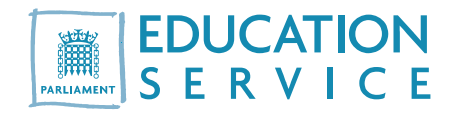

## 4. Results are in

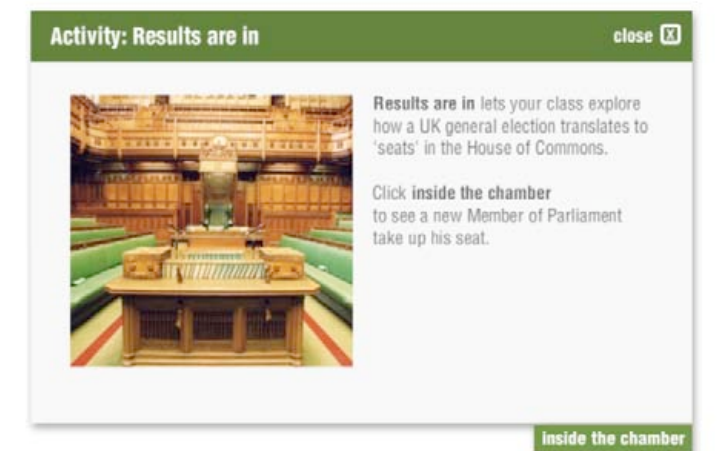

#### From the **main menu**, click on **Results are in**.

You are now inside the Palace of Westminster and can explore how a UK general election translates to 'seats' in the House of Commons.

There are three sections:

- Inside the chamber
- Winning party?
- Change the results

Click on **inside the chamber** to continue.

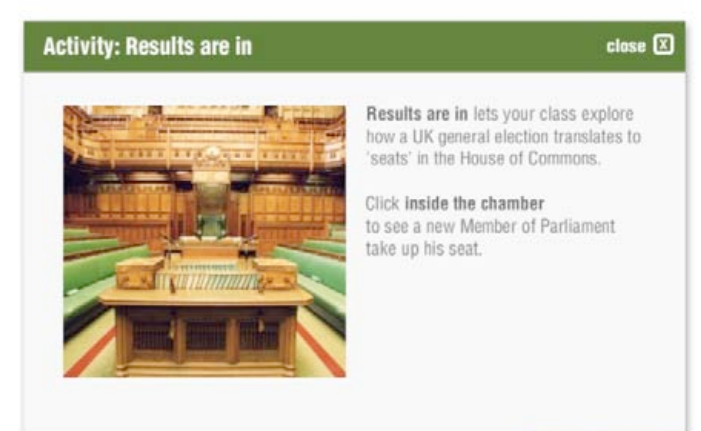

### Inside the chamber

The introductory screen gives you access to the House of Commons chamber.

Click on **inside the chamber** again.

#### Watch how seats in the chamber fill up then use the slider bar to continue to **Winning party?**

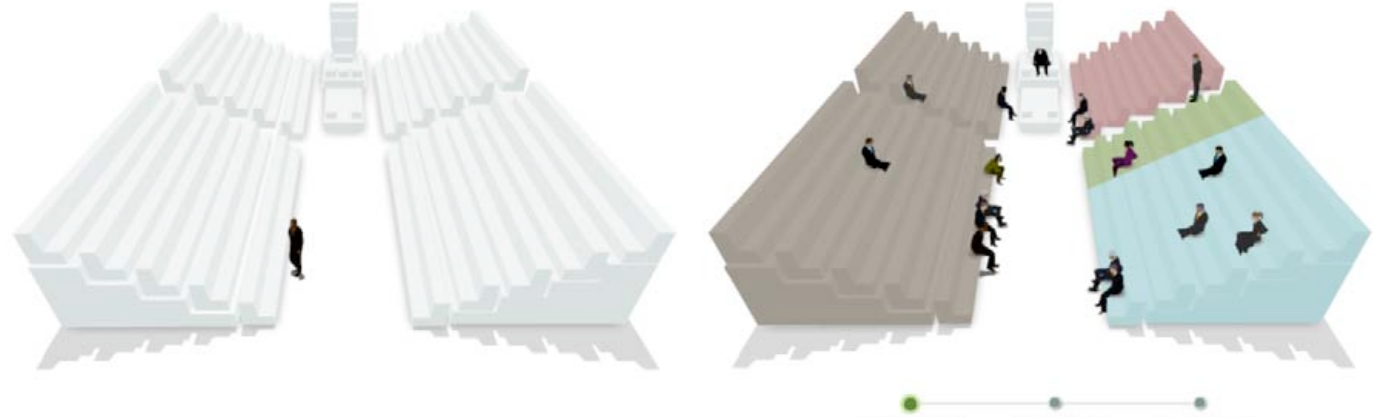

inside the chamb

Inside the chamber Winning party? Change the results

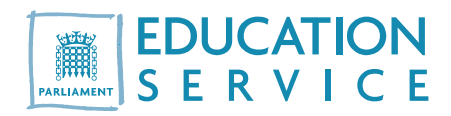

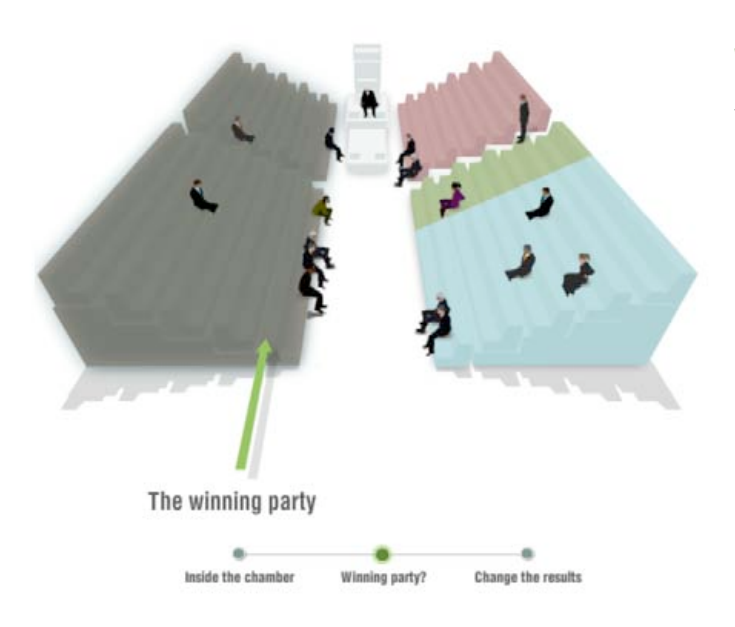

## Winning party?

You can see which seats in the chamber are taken up by the winning party.

Click on **Change the results** to continue.

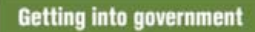

### close  $\boxtimes$

change the r

Political parties compete in the general election to win a big prize: a chance to form the government and run the UK.

Download the 'Results are in' worksheet and click change the results to explore how different results affect who governs Britain.

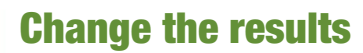

To explore how different results affect who governs Britain, download the Results are in worksheet.

Use the **arrow icons** to click through the screens or close.

Click **change the results** to continue.

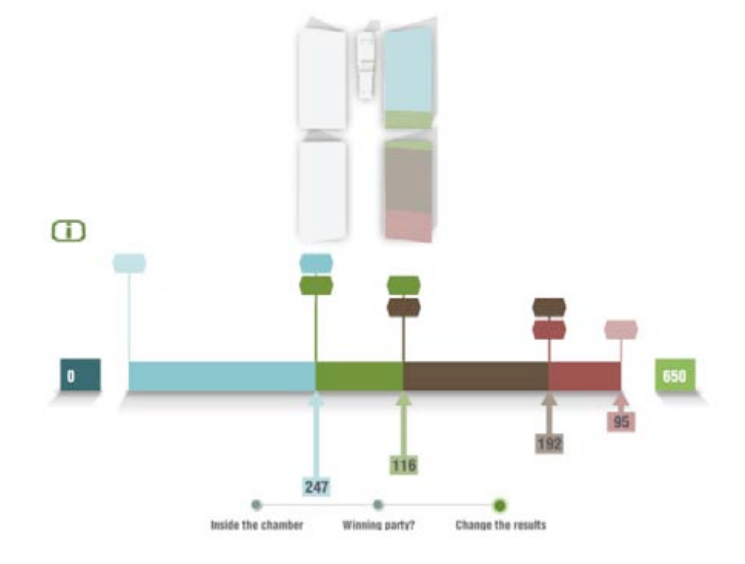

120000

Slide the tabs to change the results of a UK general election. The chamber seating plan will change as you slide the tabs.

You can click the [i] icon for further information.

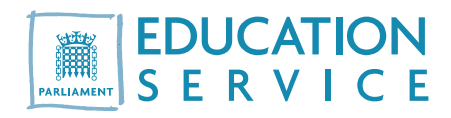

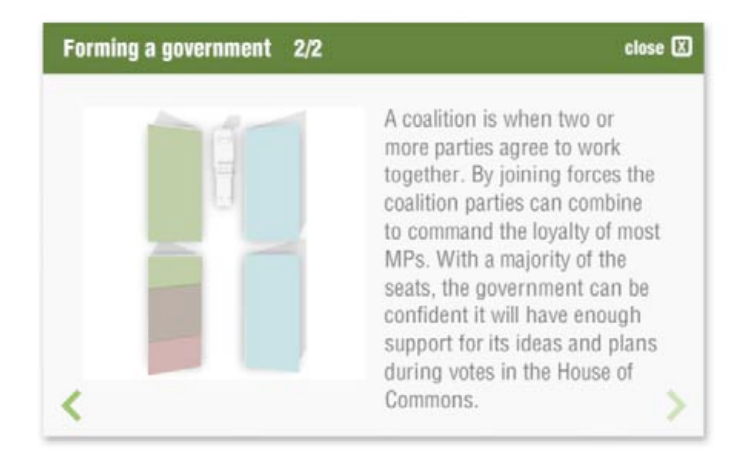

The screens detail the different ways a government can be formed.

Use the **arrow icons** to click through the screens.

When you've accessed all three sections of **Results** are in, click on the main menu box to continue.

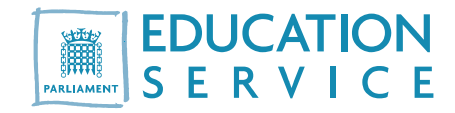

## 5. Compare the vote

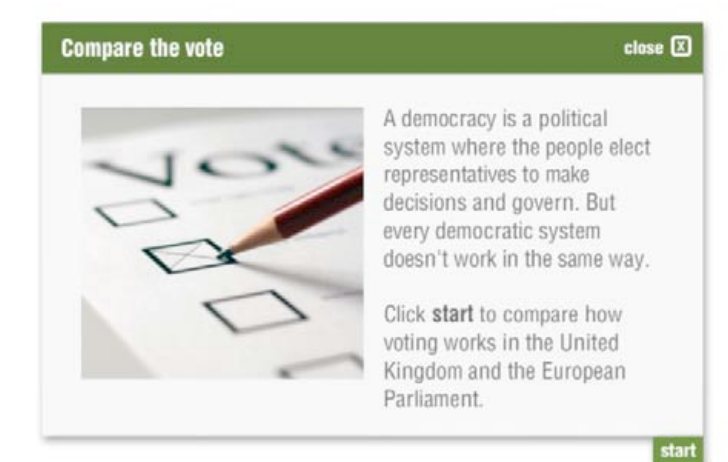

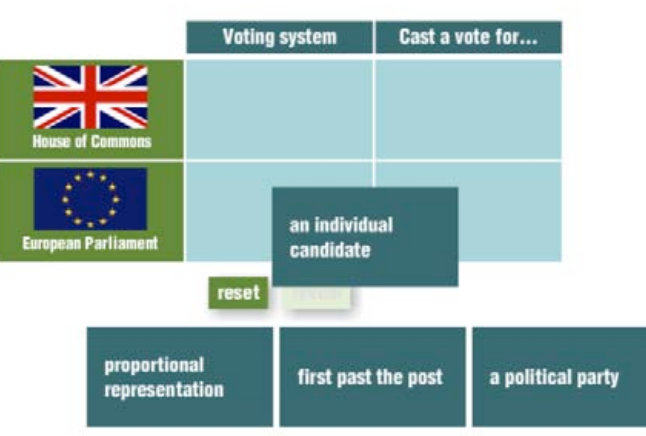

### From the main menu, click on **Compare the vote**.

To compare the electoral system in the UK with that used for the European parliament click start.

Drag the labels and drop them into the spaces on the table.

You can click **reset** to clear all answers.

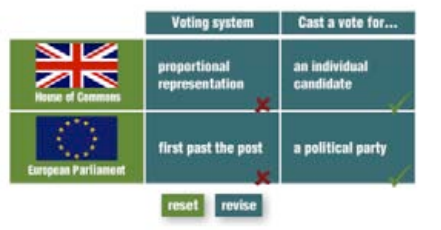

When you have positioned all of the labels, click reveal to check your answers.

Use **revise** to change your answers

You can click **change category** to compare two other electoral systems.

Use the **arrow icon** to continue.

 $\rightarrow$ 

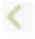

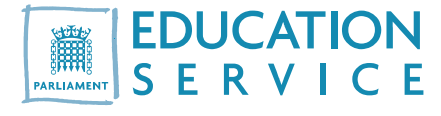

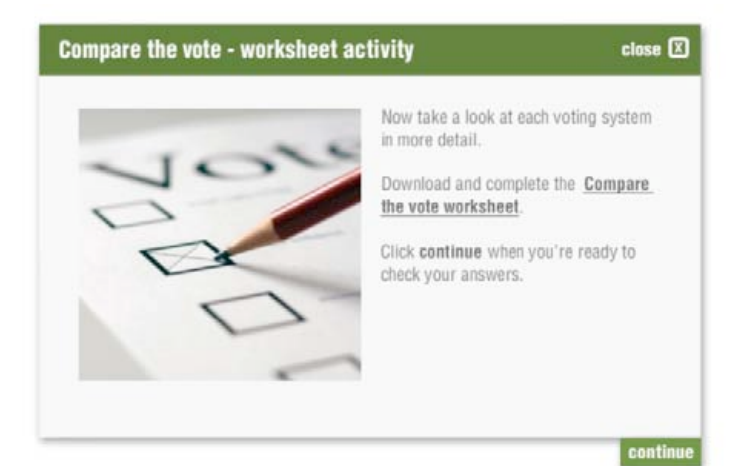

ste **UK EUROPE** ør **House of Commons European Parliament** 1 Parliamentary elections are held in 650<br>voting areas called constituencies. European parliamentary elections are held in<br>27 voting areas. Each EU member state represents one voting area.  $\overline{2}$ reveal  $3$ reveal  $-4$ reveal  $-5$ reveal  $-6$ reveal reset worksheet watch video

You can download the **Compare the vote** worksheet.

When you have completed the worksheet, click continue.

Click **reveal** to check your worksheet answers.

If you missed the link first time round, click worksheet to download the Compare the vote worksheet.

To view an animated video on who votes, where, when and how click **watch video**.

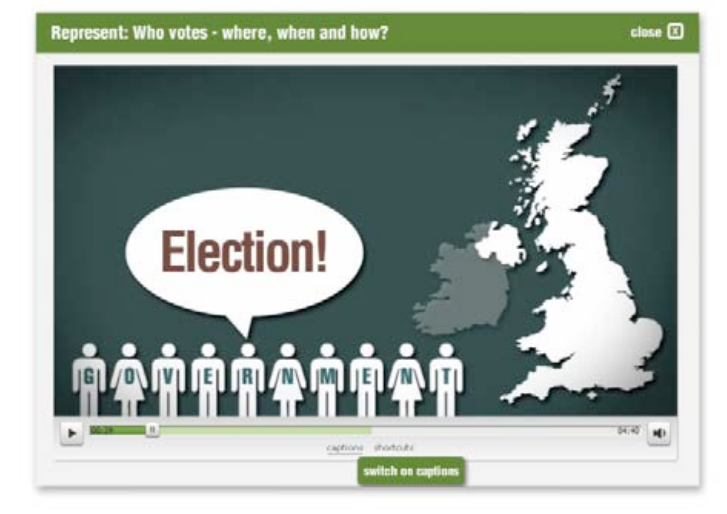

Use the controls to **play** and **pause** the video.

You can click **captions** to switch the captions on and off, and click **shortcuts** to switch the keyboard shortcuts on and off.

When you've finished **Compare the vote**, click **main** menu to continue.

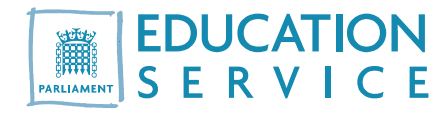

## 6. Next steps

# Level 1

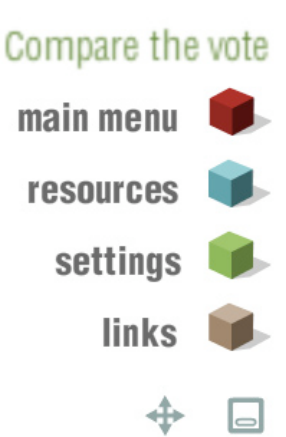

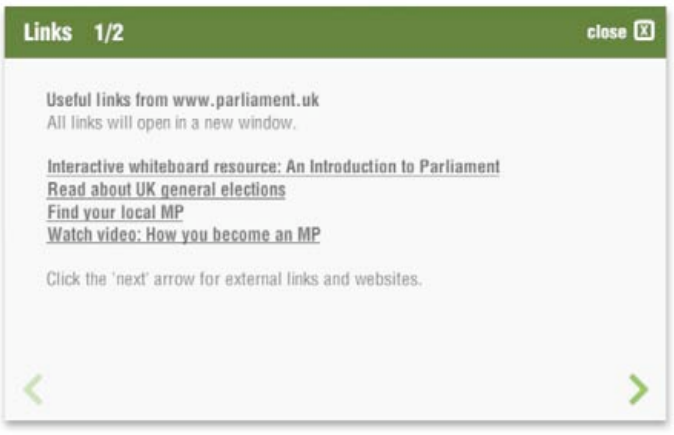

The side menu helps you navigate your way in and out of the activities, but it also allows you to return to quizzes and gives you access to worksheets, web links and other resources for further study.

Use the **main menu** box to visit each activity as many times as you like.

Click on the **resources** box to download lesson plans and walkthroughs for this resource. This is also where you can access and revisit the quizzes for Elections and voting and Going to the polls.

For more information and links to ideas for further study, click on **links**.

All links will open in a new browser window.

When you have finished your session or wish to leave the resource, close the browser window.

Please note, however, when you close the browser window, any data you entered during the session will be lost.

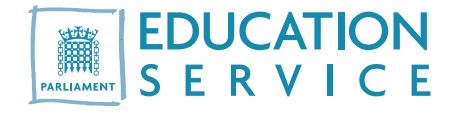